# **Microsoft 365 & Microsoft Office 2019**

### Installeren & activeren

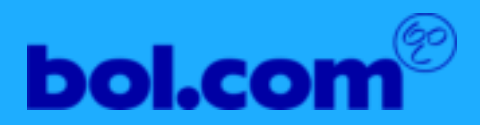

### **Zo werkt het downloaden**

#### Vind je code en kies je besturingssysteem

Klik op de knop 'Download' om doorverwezen te worden. naar de pagina van de leverancier. Het kan voorkomen dat je een. account moet aanmaken.

 $\overline{2}$ 

Als er om een code (product-, licentie- of activatiecode) wordt gevraagd, vind je deze bij 'licentiecode' in jouw digitale producten. Deze code is hoofdlettergevoelig let daar wel op tijdens het invoeren.

3

Geniet van je softwarel Kom je er niet uit? Kijk dan even verder in deze handleiding naar het installatieproces en de FAQ's.

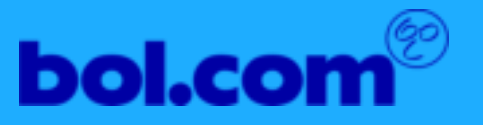

### **Stap 1: Vind je code**

Zodra je software hebt gekocht, verschijnt deze direct in je bol.com account onder Mijn digitale producten.

Vanuit Mijn digitale producten download en installeer je eenvoudig je nieuwe software. Je gekochte software blijft in je bol.com account staan en is op ieder moment opnieuw te downloaden.

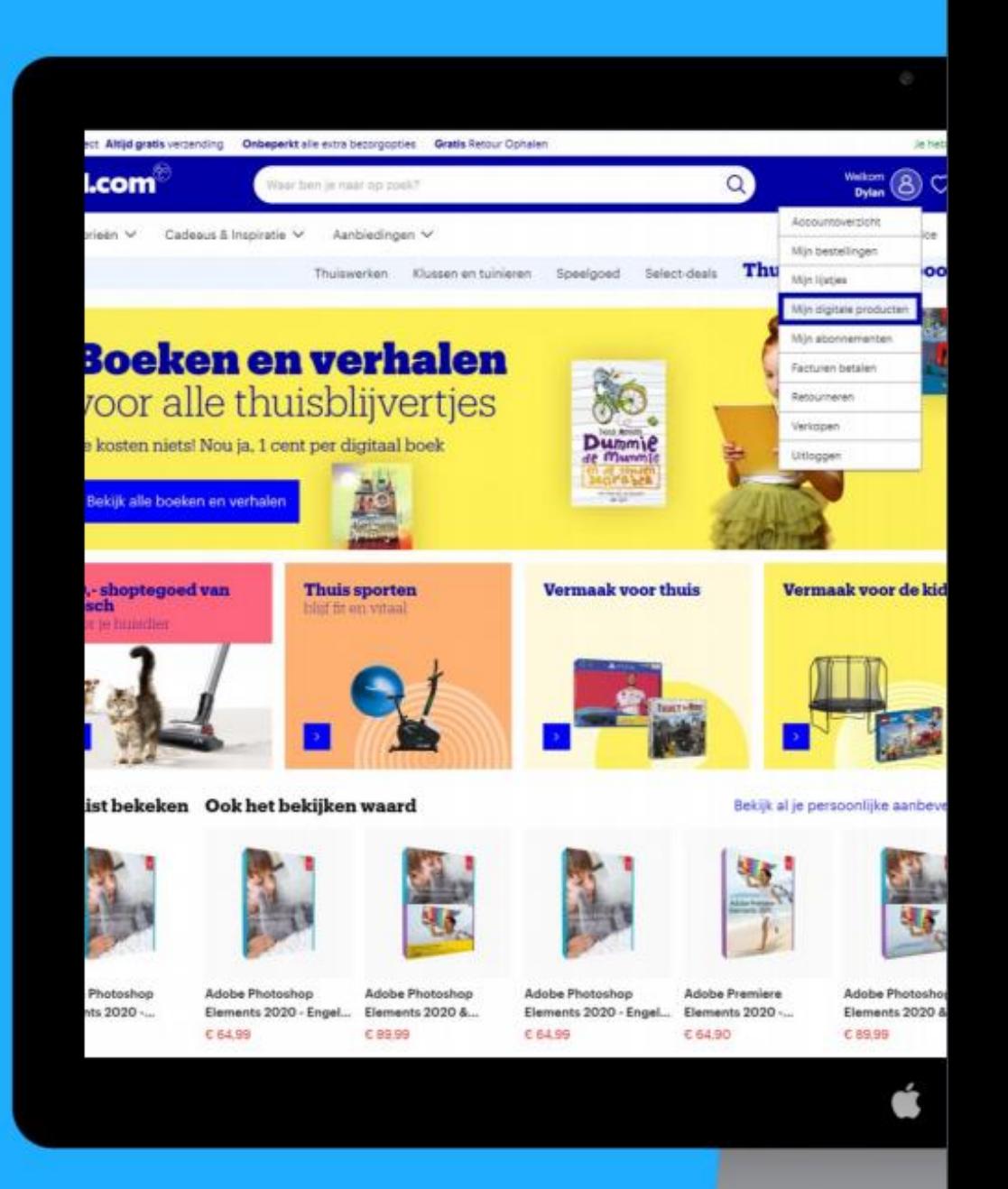

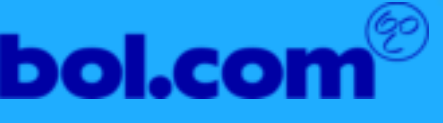

# **Stap 2: Kies je besturingssysteem**

Klik hieronder op het gewenste besturingssysteem, om zo op de juiste pagina uit te komen  $\odot$ 

#### **Windows Mac OS**

**iPhone of iPad Chrome OS** 

**Android** 

Komt u er niet uit, kijk bij de FAQ's

### **Stap 3: Code verzilveren op een Windows PC.**

- Ga naar www.microsoft.com/redeem en selecteer Aanmelden als u nog niet bent aangemeld.
- 2. Meld u aan met het account dat aan deze versie van Office is gekoppeld. Dit kan een Microsoft account of een werk of schoolaccount zijn.
- 3. Volg na het aanmelden de stappen die overeenkomen met het type account waarmee u zich hebt aangemeld.

Optie 1: U bent aangemeld met een Microsoft account

a. Selecteer op de Office-startpagina de optie Office installeren > Installeren.

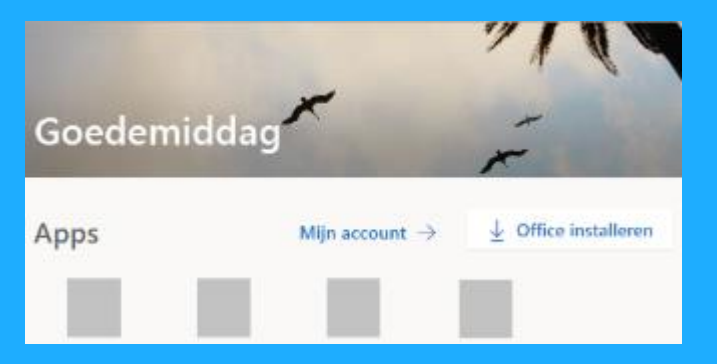

b. Selecteer Installeren of Office installeren. afhankelijk van de versie.

Optie 2: U bent aangemeld met een school of werkaccount

a. Selecteer Office apps installeren op de Microsoft 365 startpagina. (Als u een andere startpagina hebt ingesteld, gaat u naar aka.ms/office install.)

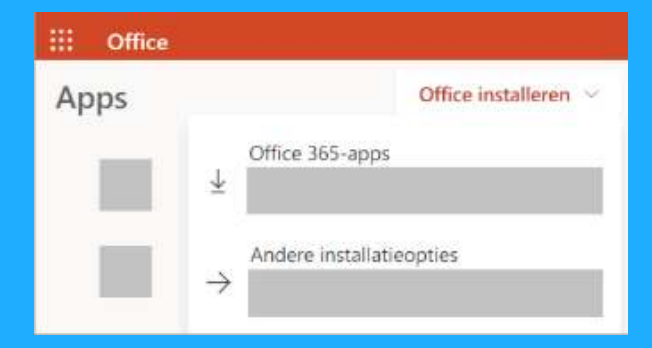

b. Selecteer Office 365-apps om de installatie te starten.

## **Office installeren (2/3)**

Hiermee is het downloaden van Office op uw apparaat voltooid. Volg de aanwijzingen hieronder om de installatie te voltooien.

Afhankelijk van welke browser u gebruikt, klikt u op Uitvoeren (in Microsoft Edge of Internet Explorer), Installeren (in Chrome) of Bestand opslaan (in Firefox).

Als u een Gebruikersaccountbeheer melding met de vraag Wilt u toestaan dat deze app wijzigingen aan uw apparaat aanbrengt? ziet, selecteert u Ja.

De installatie begint.

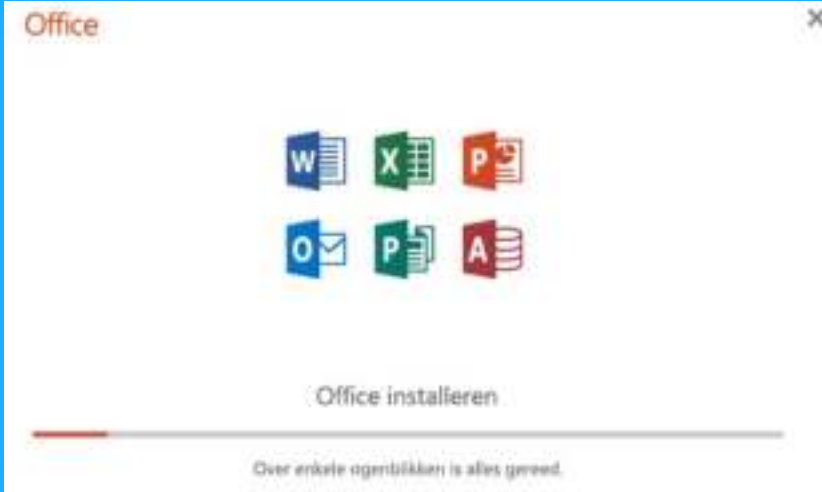

## **Office installeren (3/3)**

De installatie is voltooid wanneer u het volgende ziet: 'U kunt aan de slag! Office is nu geïnstalleerd' en er een animatie wordt weergegeven om te laten zien waar u Office-toepassingen kunt vinden op uw computer. Selecteer Sluiten.

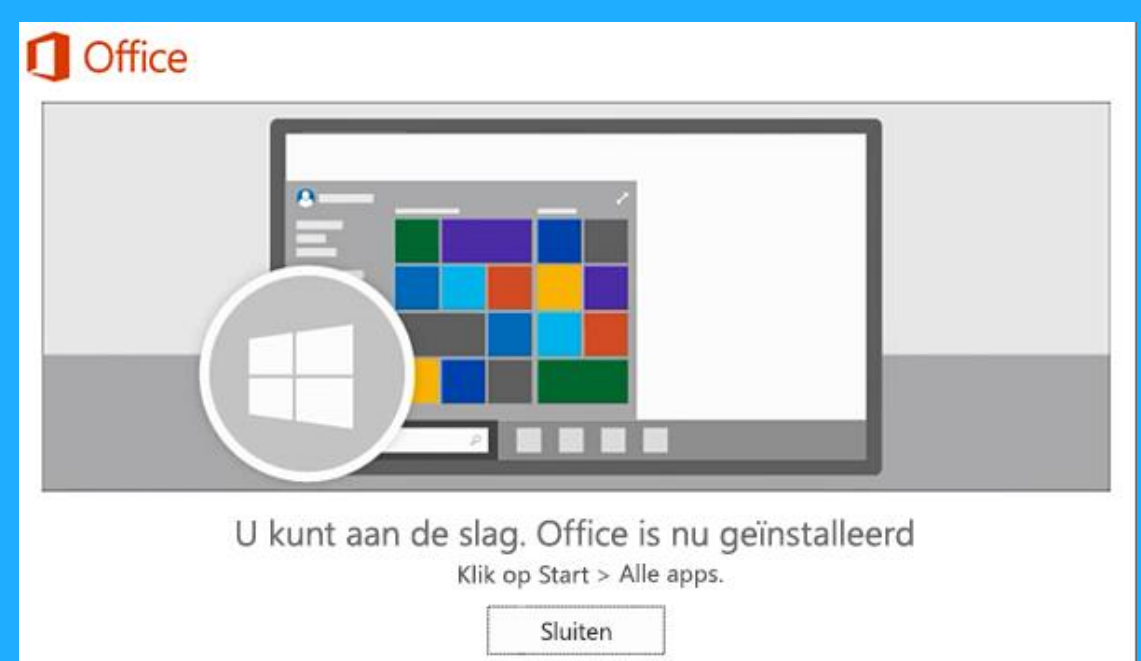

### **Stap 4: Office activeren**

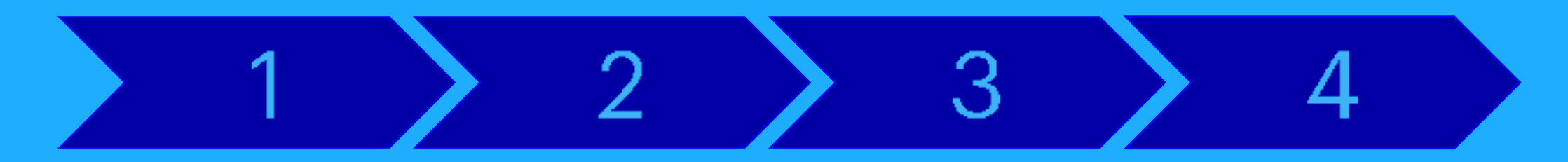

Klik op de Startknop (linksonder in het scherm) en typ de naam van een Office app, zoals Word.

Selecteer het pictogram van de app in de zoekresultaten.

(Als u Windows 8.1 of 8.0) gebruikt, typt u de naam van een Office app in het Startscherm.)

Accepteer de licentieovereenkomst wanneer de Office app wordt geopend.

Office is geactiveerd en klaar voor gebruik.

### **Stap 3: Code verzilveren op een Mac.**

- Ga naar www.microsoft.com/redeem en selecteer Aanmelden als u nog niet bent aangemeld.
- 2. Meld u aan met het account dat aan deze versie van Office is gekoppeld. Dit kan een Microsoft account of een werk- of schoolaccount zijn.
- 3. Volg na het aanmelden de stappen die overeenkomen met het type account waarmee u zich hebt aangemeld.

#### Optie 1: U bent aangemeld met een Microsoft account

Optie 2: U bent aangemeld met een school- of werkaccount

a. Selecteer op de Office startpagina Office installeren a. om het downloaden te starten.

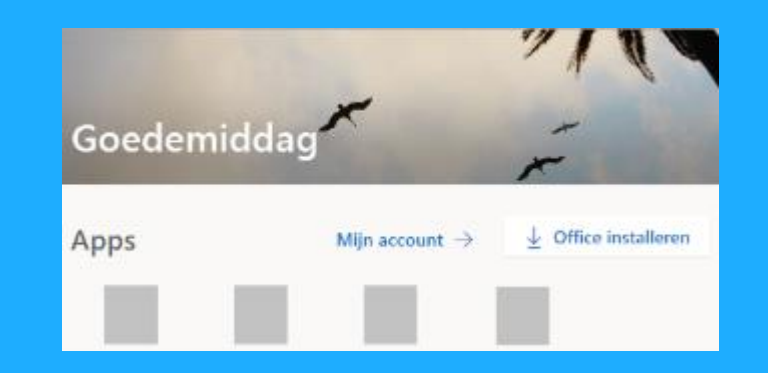

Selecteer Office apps installeren op de Microsoft 365 startpagina. (Als u een andere startpagina hebt ingesteld, gaat u naar aka.ms/office install.)

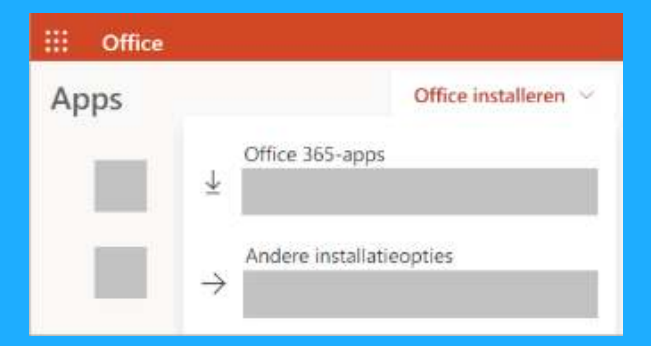

b. Selecteer Office 365-apps om de installatie te starten.

## **Office installeren (1/3)**

Hiermee is het downloaden van Office op uw apparaat voltooid. Volg de aanwijzingen hieronder om de installatie te voltooien.

1. Wanneer het downloaden is voltooid, opent u de zoekfunctie, gaat u naar **Downloads** en dubbelklikt u op Microsoft Office installer, pkg (de naam kan enigszins variëren).

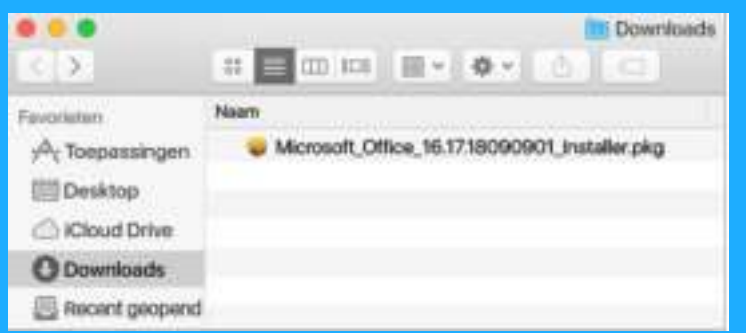

Tip: Als u een foutmelding krijgt die zegt dat de Microsoft Office installer.pkg niet kan worden geopend, omdat het afkomstig is van een onbekende ontwikkelaar, wacht dan tien seconden en verplaats het gedownloade bestand naar uw bureaublad. Houd Control ingedrukt + klik op het bestand om het installatieprogramma starten.

2. Selecteer op het eerste installatiescherm de optie Doorgaan om het installatieproces te starten.

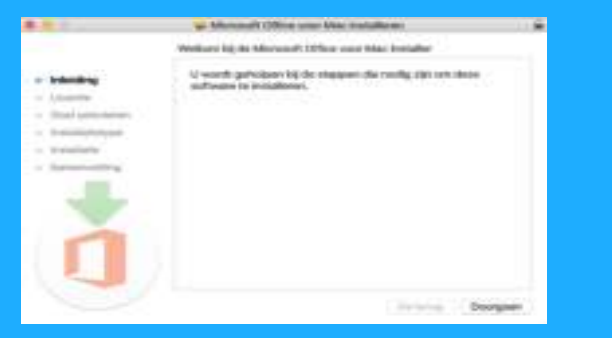

## **Office installeren (2/3)**

3. Lees de gebruiksrechtovereenkomst van de software en klik vervolgens op Doorgaan.

- 4. Selecteer **Akkoord** om de voorwaarden van de gebruiksrechtovereenkomst van de software te accepteren.
- 5. Geef aan hoe u Office wilt installeren en klik op Doorgaan.
- 6. Controleer de vereisten voor de schijfruimte of wijzig de installatielocatie en klik vervolgens op Installeren.

7. Voer uw Mac-wachtwoord voor aanmelden in als u hierom wordt gevraagd en klik vervolgens op Software installeren. (Dit is het wachtwoord dat u gebruikt om u bij uw Mac aan te melden.)

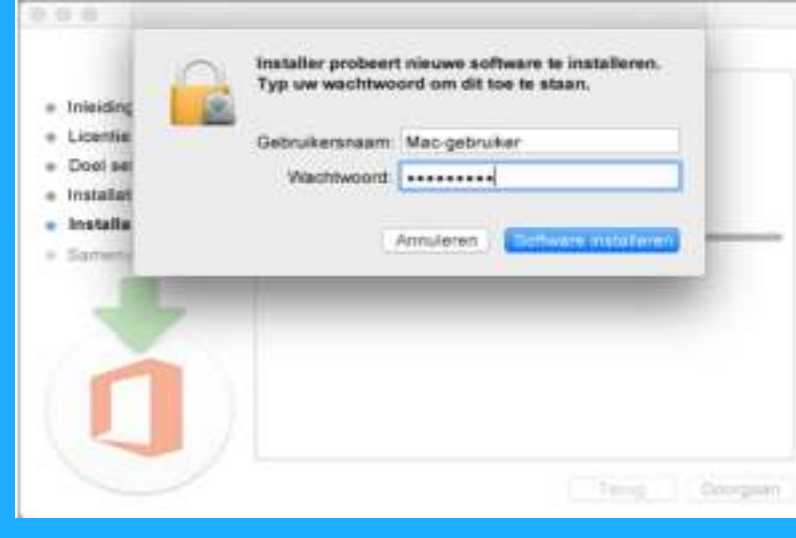

## **Office installeren (3/3)**

8. De software wordt geïnstalleerd. Klik op Sluiten wanneer de installatie is voltooid.

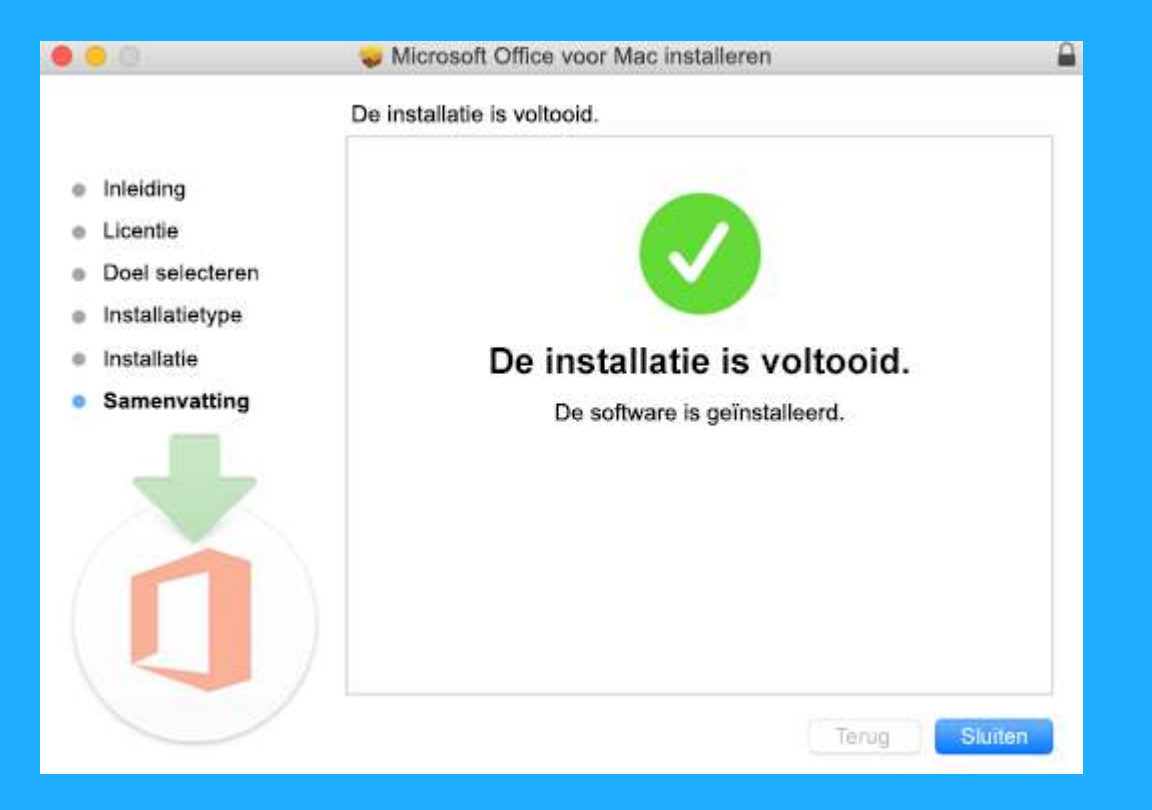

### **Stap 3: Installatie op een iPhone of** (iPad)

U kunt de nieuwe Office app (Word, Excel en PowerPoint) in één app installeren met een nieuwe mobiele functie voor het weergeven, bewerken en delen van bestanden zonder dat u hoeft te schakelen tussen meerdere apps. Houd er rekening mee dat de mobiele app van Office momenteel beschikbaar is voor iPhone (ondersteuning voor iPad komt later).

Ga naar www.microsoft.com/redeem om de ontvangen code in te wisselen en te koppelen aan het gewenste account. Indien u nog geen account heeft dient u deze eerst aan te maken.

Klik hier om de vervolgstappen te zien en om de download link voor de diverse apps te vinden.

### **Stap 3: Installeren op een Chromebook**

Ga naar www.microsoft.com/redeem om de ontvangen code in te wisselen en te koppelen aan het gewenste account. Indien u nog geen account heeft dient u deze eerst aan te maken.

Nadat u dit gedaan heeft volgt u de onderstaande stappen:

- Open de Google Play Store en zoek naar de apps die u wilt installeren. Ukunt ook op een van deze links klikken  $1$ om een specifieke app te downloaden: Microsoft Outlook, Microsoft Word, Microsoft Excel, Microsoft PowerPoint, OneNote, Office Lens of Skype voor Bedrijven.
- 2. Klik op Installeren.
- 3. Na het installeren van uw app(s) klikt u op het startprogramma voor apps op uw Chromebook en vervolgens op de app om deze te openen.
- 4. Meld u aan met uw persoonlijke Microsoft account of uw account dat is gekoppeld aan uw Microsoft 365 abonnement.

Let op:

- . Als u wilt weten welke Chromebooks de mobiele Office apps van de Google Play Store ondersteunen, raadpleegt u Chrome OS Systems Supporting Android Apps (Chrome OS systemen die Android apps ondersteunen).
- · U kunt de Windows of Mac bureaubladversie van Office 365 of Office 2016 niet installeren op een Chromebook.
- De Android versie van OneDrive wordt op dit moment niet ondersteund op een Chromebook.

### **Installatie op Android**

U kunt de nieuwe Office Mobile-App voor het combineren van Word, Excel en PowerPoint in één app vinden, en de nieuwe mobiele functies voor het weergeven, bewerken en delen van bestanden zonder dat u hoeft te schakelen tussen meerdere apps.

Ga naar www.microsoft.com/redeem om de ontvangen code in te wisselen en te koppelen aan het gewenste account. Indien u nog geen account heeft dient u deze eerst aan te maken.

Klik hier om de vervolgstappen te zien en om de download link voor de diverse apps te vinden.

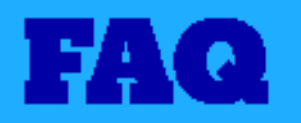

Heeft de bovenstaande stappen gevolgd voor het installeren en activeren van u Microsoft pakket, maar komt ui er toch niet uit? Kijk dan even in dit lijstje met de meest gestelde vragen wellicht staat het antwoord er tussen.

Staat u vraag niet in het lijstje? Neem dan contact op met de Microsoft Support desk voor gerichter advies voor al u Microsoft gerelateerde vragen.

U bent bezig met de installatie en krijgt de melding dat de productcode al is ingewisseld:

• Neem contact op met de helpdesk die kunnen zien of de code daadwerkelijk aan jouw account is gekoppeld of niet.

#### Wat als je een nieuwe computer hebt?

• Office is gekoppeld aan jouw account en niet aan jouw computer. Je kan dan naar www.office.com en inloggen met jouw actieve account en Office weer opnieuw downloaden.

#### Wat als je je computer moet wissen?

· De consument kan naar www.office.com en inloggen met zijn actieve account en Office weer opnieuw downloaden.

#### Wat als het downloaden wordt onderbroken?

• Probeer het opnieuw. Het kan aan verschillende dingen liggen (slechte internet connectie, beveiligingen etc).